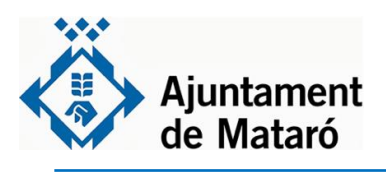

**A**

## **T'ho posem fàcil**

**Per actuar en representació d'una altra persona**

**Aquesta guia ofereix informació sobre com utilitzar els recursos disponibles a la Seu Electrònica de l'Ajuntament de Mataró per actuar en representació d'una altra persona (física o jurídica).** 

**L'ús dels certificats de representant de persona jurídica a la Seu Electrònica no és objecte d'aquesta guia. Aquests tipus de certificats són plenament útils tant per a iniciar noves tramitacions, així com, per a les diferents accions disponibles a través de la Carpeta ciutadana per a interactuar amb expedients en curs.** 

## **PRESENTAR DOCUMENT DE REPRESENTACIÓ EN UNA TRAMITACIÓ CONCRETA**

**Accediu a la Seu i aneu a l'apartat que us interessi segons el tràmit que necessiteu fer. Podeu accedir a la Seu a través de l'enllaç [https://seu.mataro.cat/.](https://seu.mataro.cat/) 1**

### **III** Catàleg de tràmits

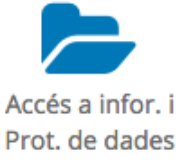

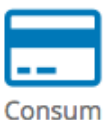

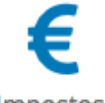

Impostos, taxes i preus públics

Proveïdors

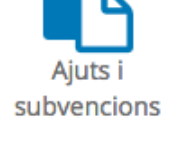

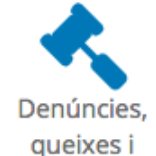

queixes i suggeriments

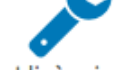

Llicències d'obres i activitats

Ocupació i **Recursos** Humans

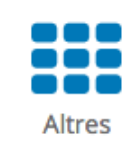

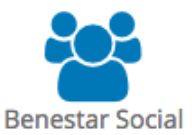

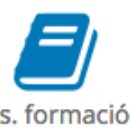

Ens. formació i activ. de lleure

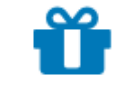

Mercats i fires

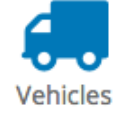

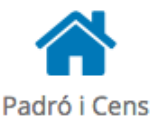

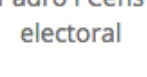

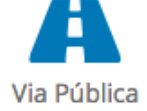

**Un cop dins el tràmit, cliqueu la icona de color blau per INICIAR-LO.**

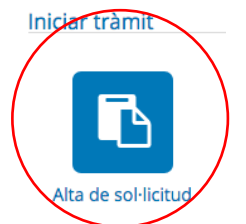

**Us demanarà que us identifiqueu, cliqueu "Accedir" i a continuació haureu d'utilitzar el vostre certificat digital o identificació digital.**

**Accedir** 

**2**

Accés mitjançant identificació digital Premi el següent botó per accedir a l'aplicació fent servir el seu identificació digital

**NOTA: Si no teniu cap identificació digital o certificat electrònic, o bé, no sabeu com utilitzar-lo cliqueu [aquí.](https://www.mataro.cat/web/portal/ca/Ajuntament/Aciutadana/tramits/docsseu/idCAT_mobil_v6_web.pdf) (Guia com obtenir i com utilitzar idCat** 

 $\blacktriangleright$  Accedir

**3 Si és la primera vegada que inicieu un tràmit a la Seu Electrònica us haureu de donar d'alta després d'identificar-vos amb la vostra identificació electrònica.** 

**En aquesta pantalla heu d'indicar les vostres "Dades de contacte". Per fer-ho heu de clicar la fletxa desplegable i seleccionar la vostra opció. Ho heu de fer d'esquerra a dreta i anar baixant, és a dir: País, Província, Municipi, Tipus de via... Allà on no hi hagi desplegable ho haureu d'emplenar vosaltres.**

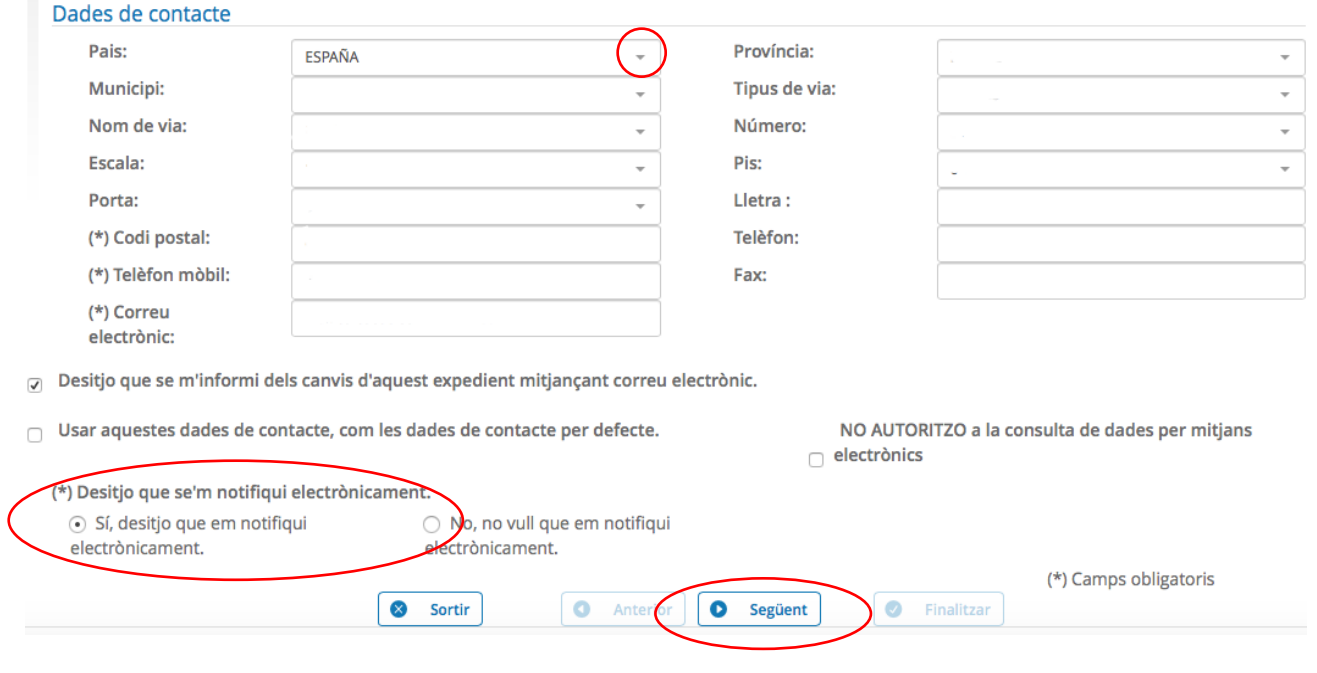

**4 Empleneu les dades del formulari de tramitació, que variarà en funció de la petició que estigueu efectuant. Ara esteu al Pas 2 de l'assistent de tramitació. (La imatge pot no correspondre amb el vostre tràmit, és un exemple)**

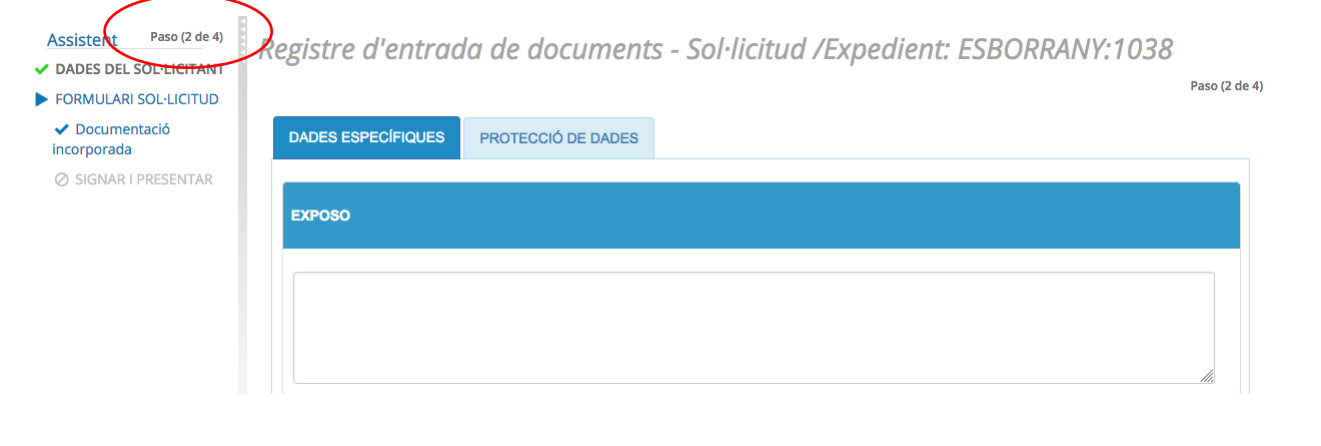

**5 Quan hagueu emplenat el formulari arribareu al Pas 3 de l'assistent de tramitació, on haureu d'annexar els documents obligatoris si és el cas, documentació complementària que considereu i Document de representació. Cliqueu "Incorporar"**

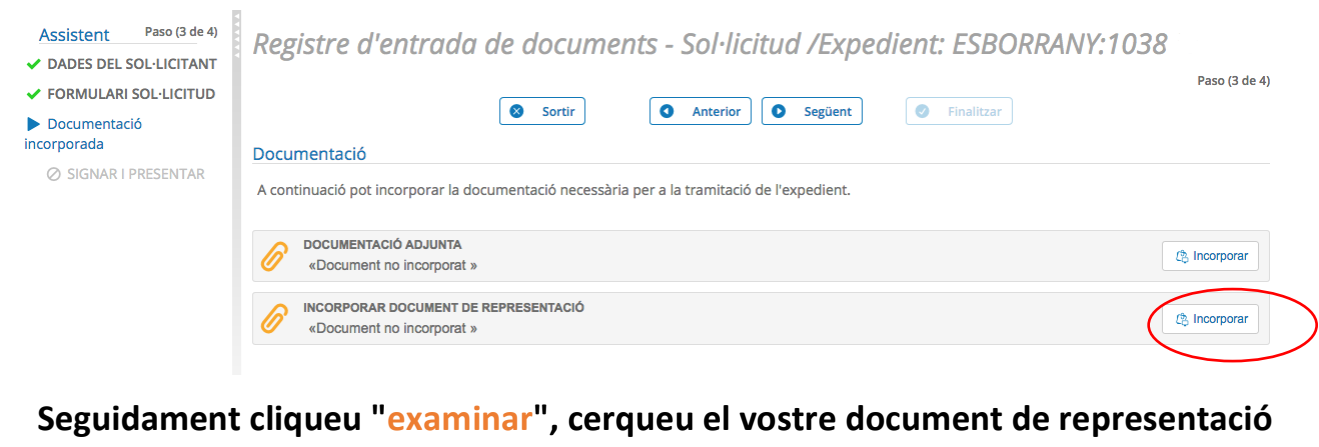

# **i cliqueu "Incorporar"**

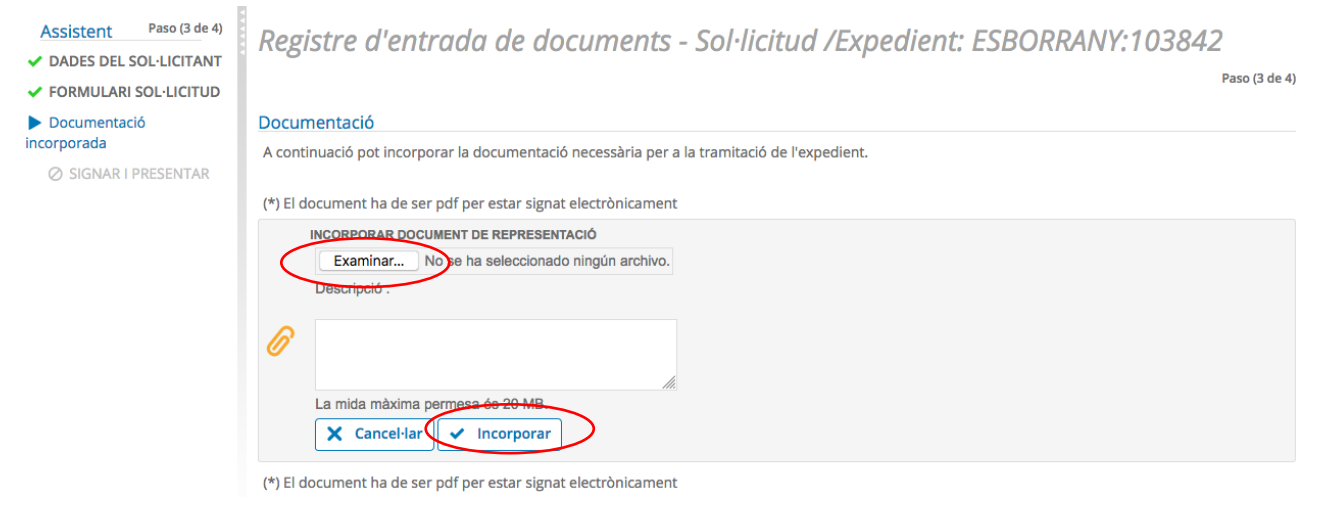

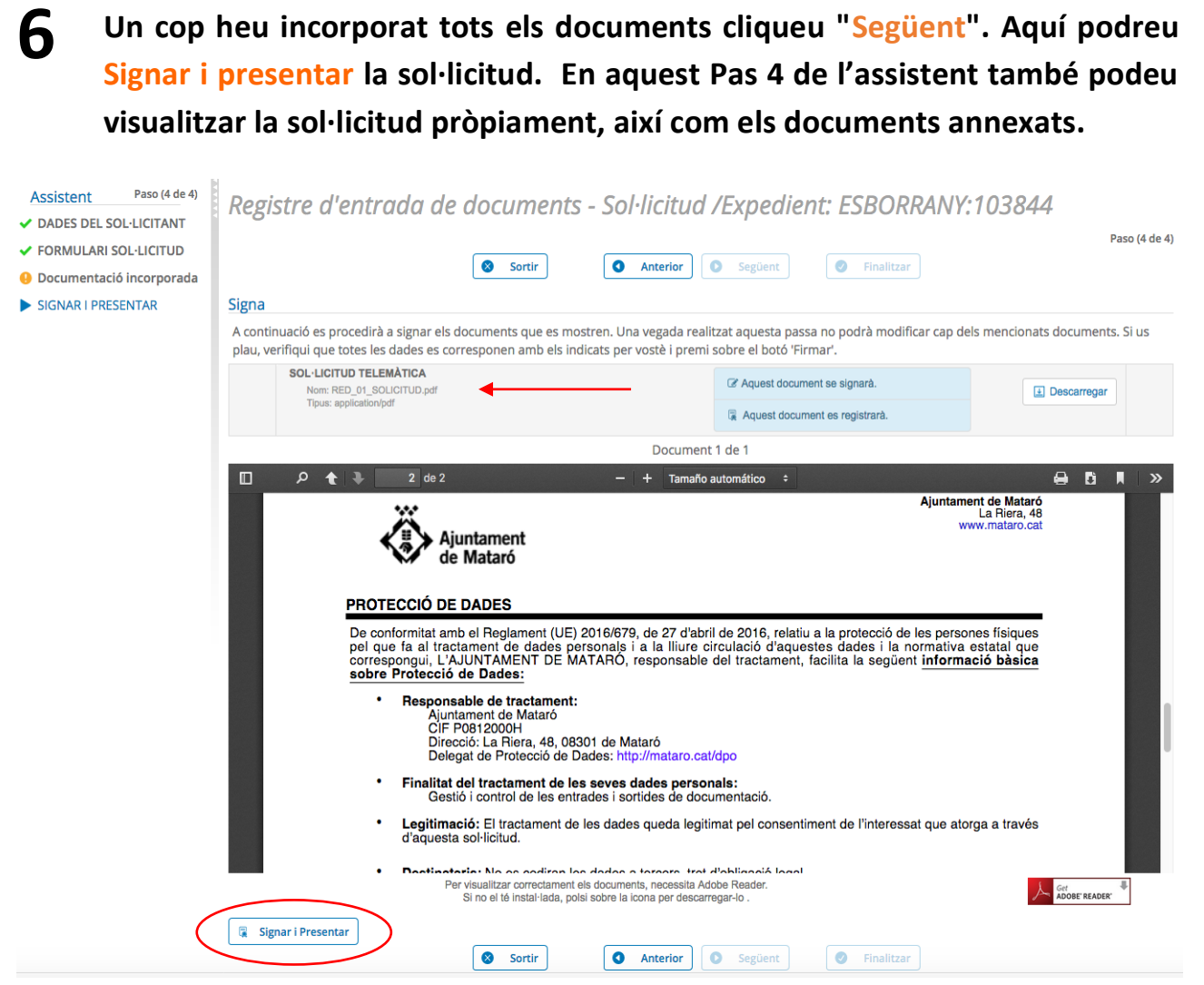

**Us podreu descarregar, després de signar i presentar, un justificant del registre i també còpia de tots els documents presentats i registrats.** 

**Des de la "Carpeta ciutadana" a "La meva carpeta", teniu accés al detall de l'expedient i també als documents presentats clicant a sobre del tràmit presentat.**

## **I ARA QUÈ!**

**Els serveis gestors municipals, un cop revisin la petició i el document de representació aportat, procediran a assignar a l'expedient quina és la persona interessada (física o jurídica) i qui actua com a representant en l'expedient. En funció del tipus de representació que us hagi donat el vostre representat tindreu accés o no a l'expedient a través de la Carpeta ciutadana.** 

**A la Carpeta ciutadana, a través del cercador, podeu diferenciar els vostres propis expedients i aquells en els que interveniu com a representant. El tipus "Representant" és el que s'utilitza quan teniu una representació general o per procediments administratius, no per expedients concrets.** 

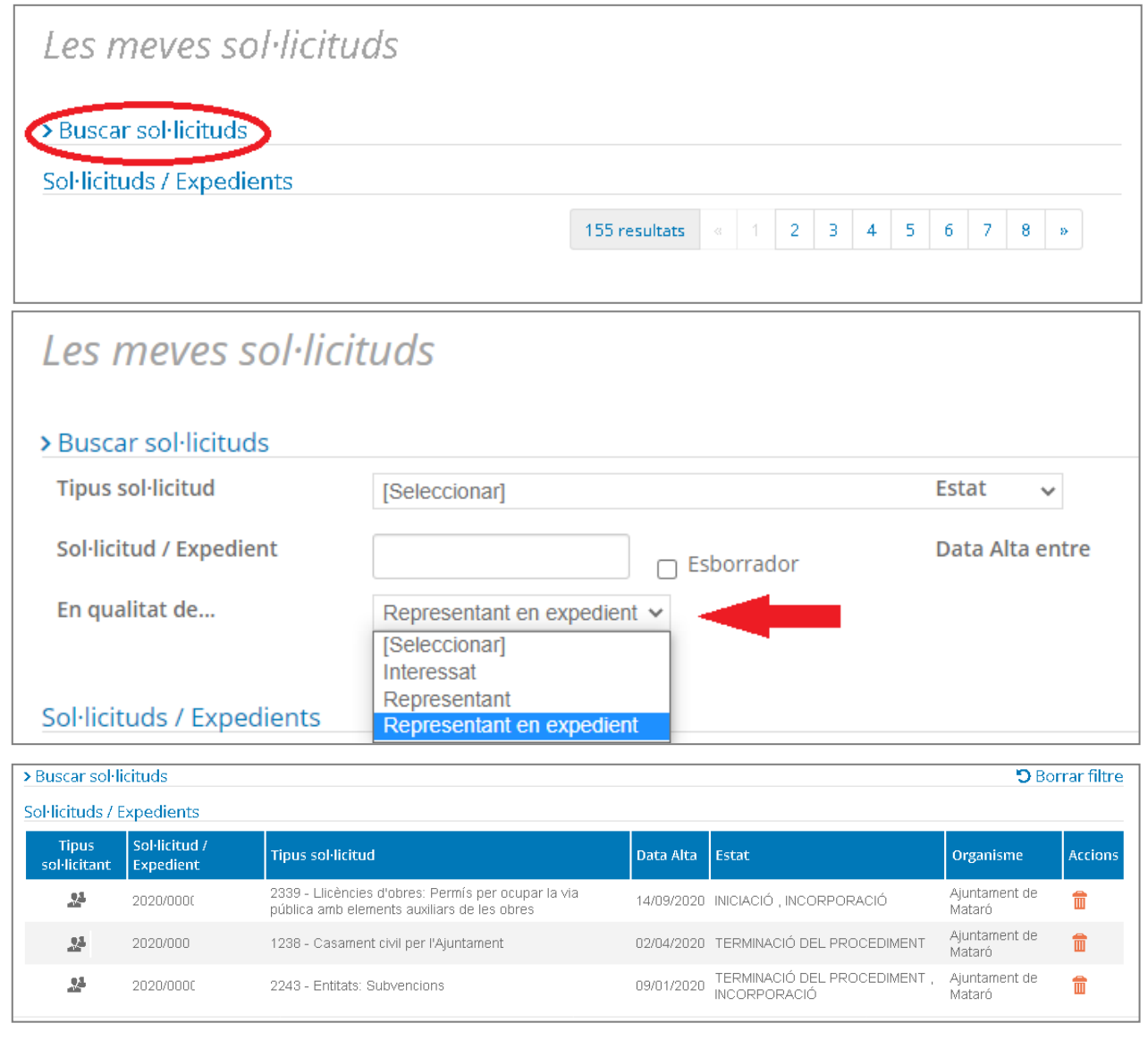

#### **B COMPAREIXENÇA A LA SEU ELECTRÒNICA DEL REPRESENTANT I REPRESENTAT**

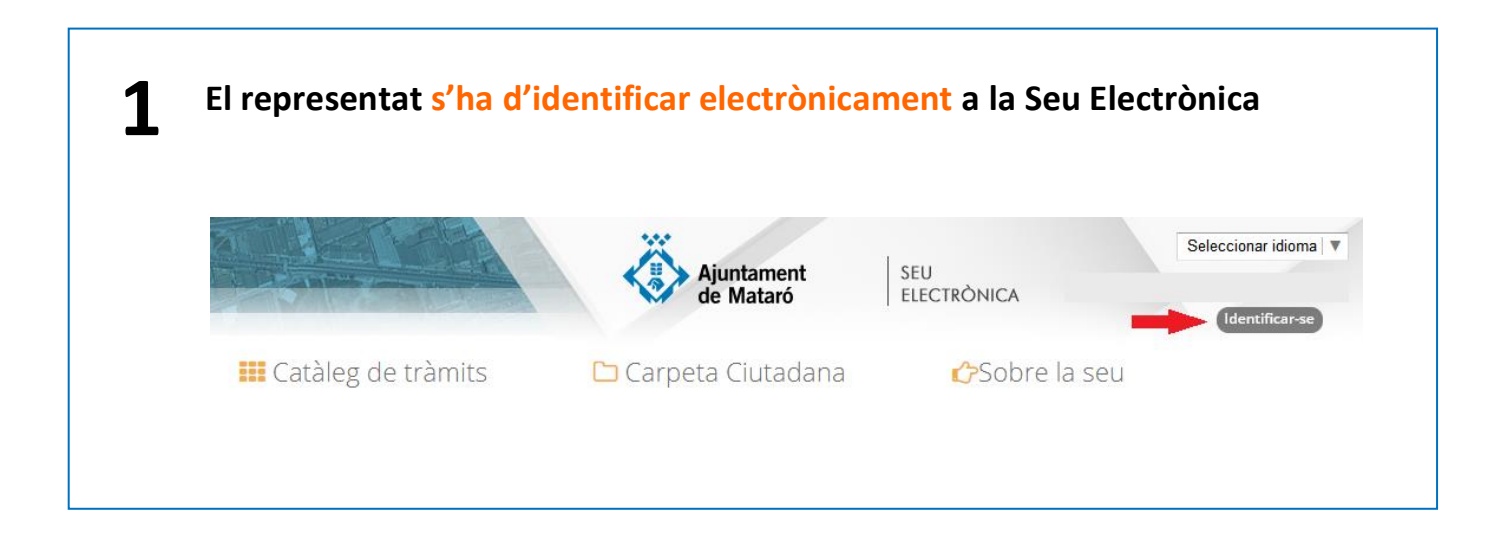

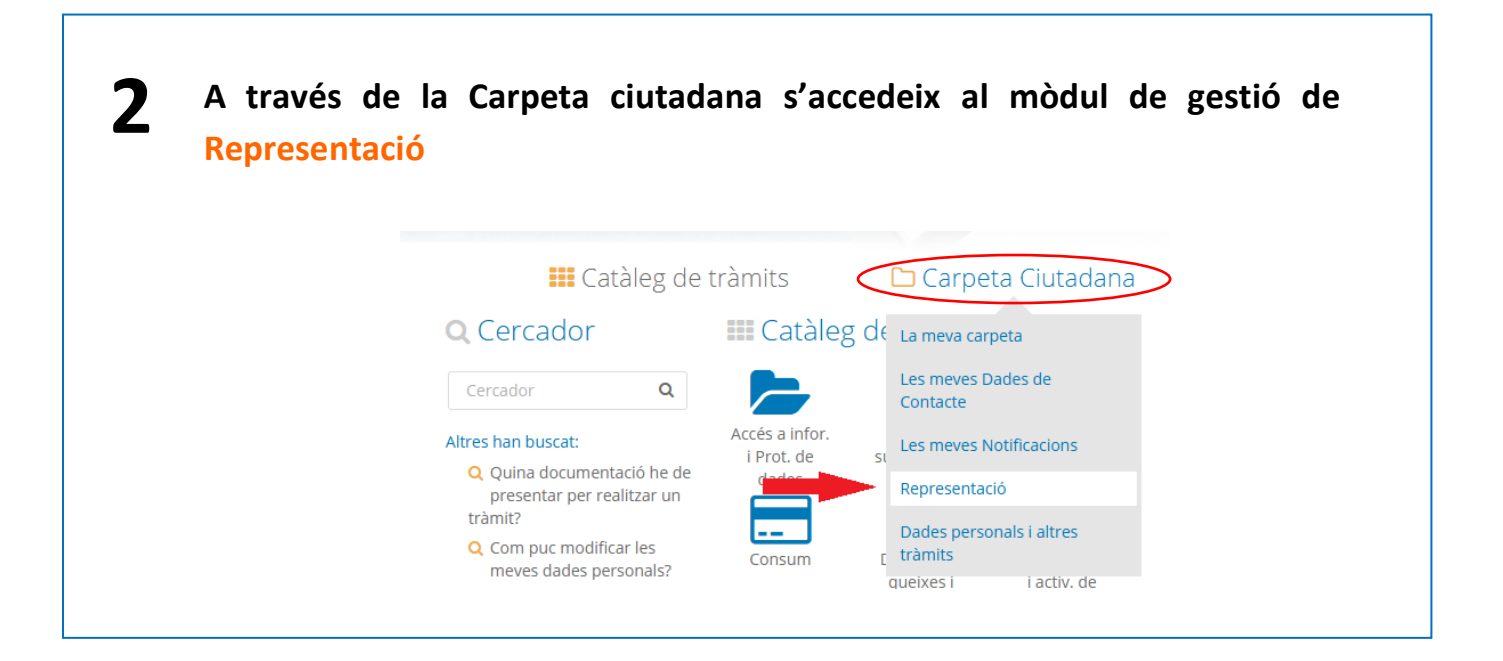

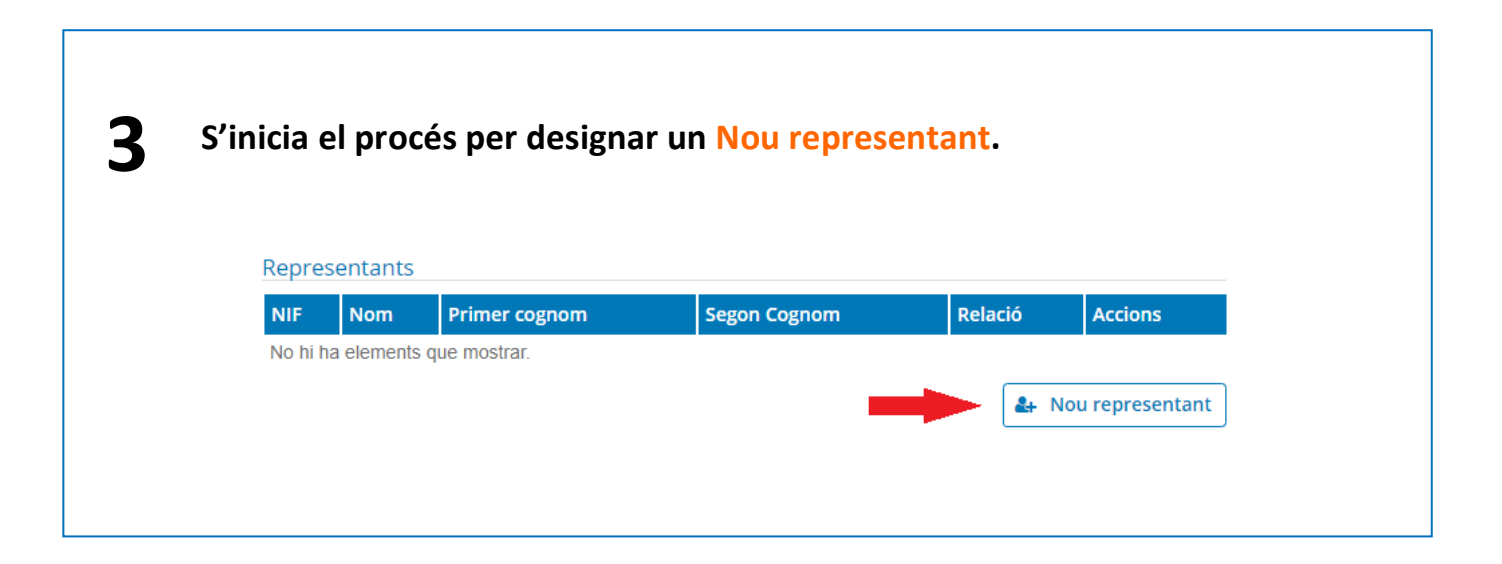

**S'insereixen totes les dades del representant. Es pot assignar la representació global per a tots els procediments administratius (Afegir tots) o bé seleccionar només aquells procediments concrets autoritzats. També es pot fixar una data d'acabament de la representació.** 

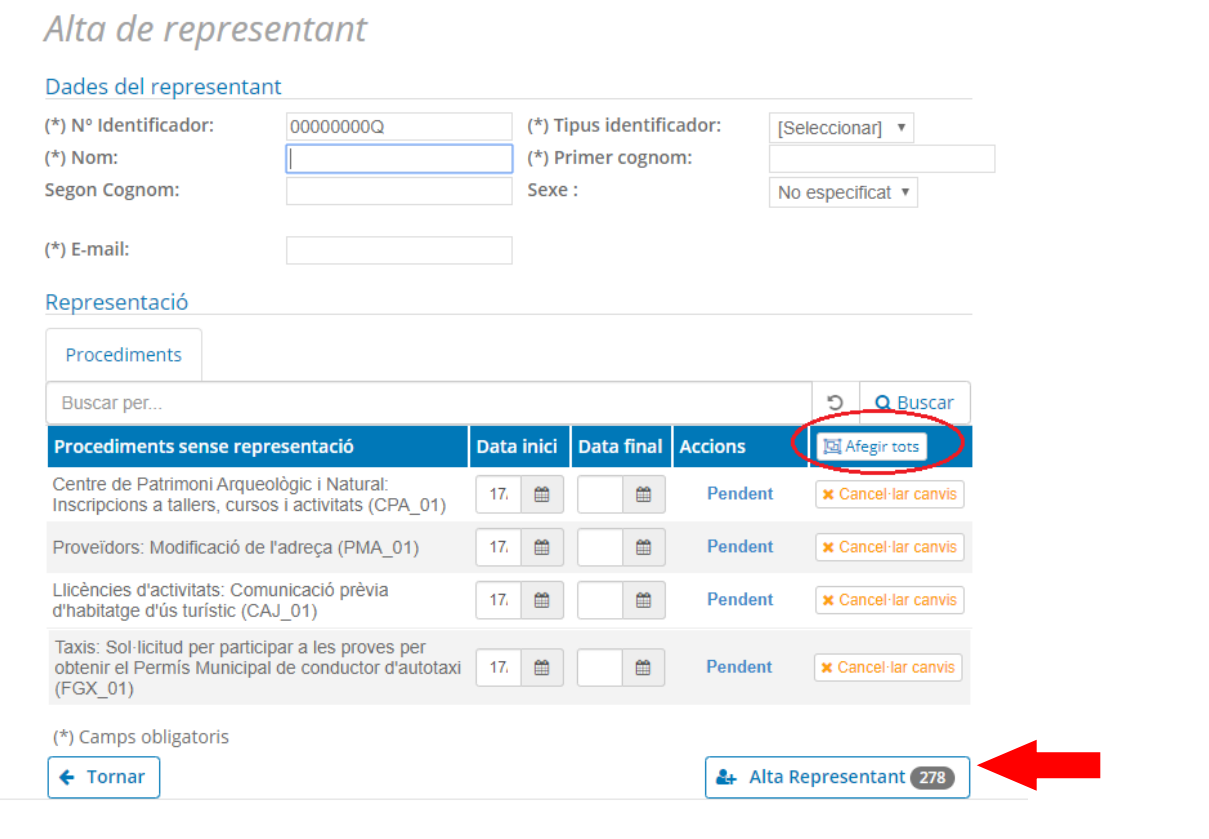

**El representant rep un correu electrònic informant-lo que ja pot actuar en nom del seu representat. Podrà actuar tant a la Seu Electrònica com presencialment, en aquest últim supòsit, si cap dels dos no són obligats a relacionar-se telemàticament amb l'administració.** 

**Accedint a l'apartat de Representació de la Carpeta ciutadana tant el representat com el representant poden gestionar aquesta relació.** 

## **Necessiteu més ajuda?**

**4**

**5**

**A la Seu Electrònica, a l'apartat Sobre la Seu, trobareu materials d'ajuda addicionals.**

**Utilitzeu el correu [seu@ajmataro.cat](mailto:seu@ajmataro.cat) per contactar-nos.**